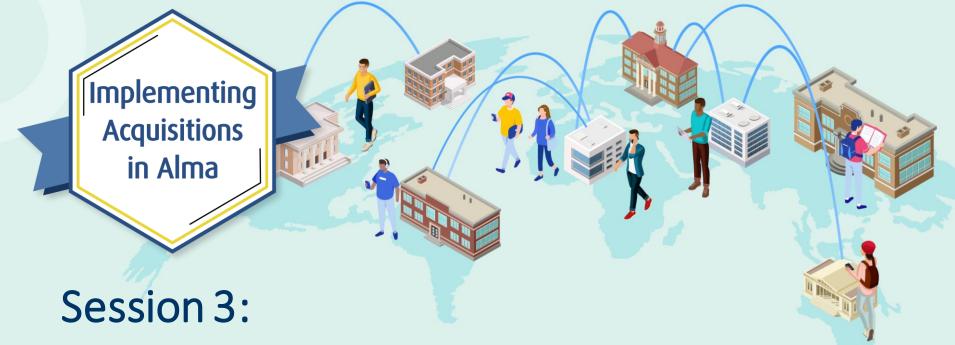

Activating Electronic Resources and Claiming

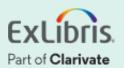

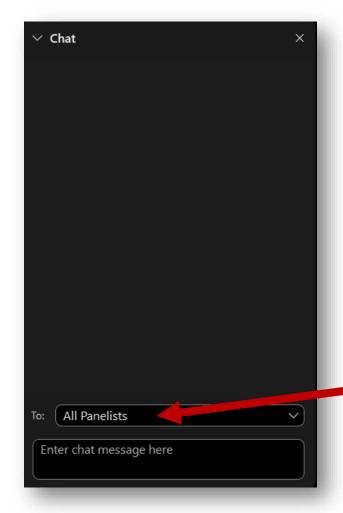

# A few points about WebEx

- If you encounter any audio or video issues, exit and rejoin the WebEx session.
- The meeting is being recorded and will be made available to you on the series dashboard.
- Select All Panelists in the To:
   dropdown menu to submit questions
   via WebEx Chat.

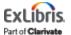

# **Implementing Acquisitions in Alma**

|   | Session Name                                               | Dates    |
|---|------------------------------------------------------------|----------|
| 1 | Implementing Acquisitions in Alma                          | April 13 |
| 2 | Ordering Electronic and Physical Resources                 | April 20 |
| 3 | Activating Electronic Resources and Claiming               | April 27 |
| 4 | Receiving Physical Resources and Post-Receiving Processing | May 4    |
| 5 | Invoicing Resources                                        | May 18   |
| 6 | Automating the Acquisitions Process                        | May 25   |

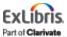

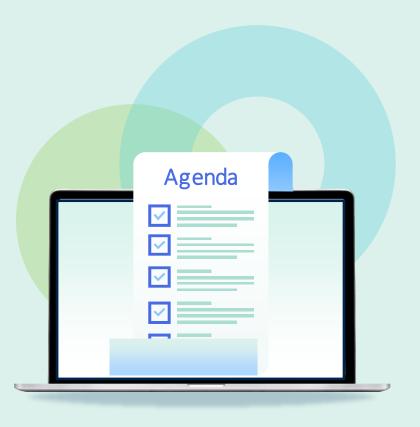

- Workflow and Operator Roles
- E-Resource Activation Tasks
- Activating Electronic Resources
  - Portfolio
  - Collection
- Claims

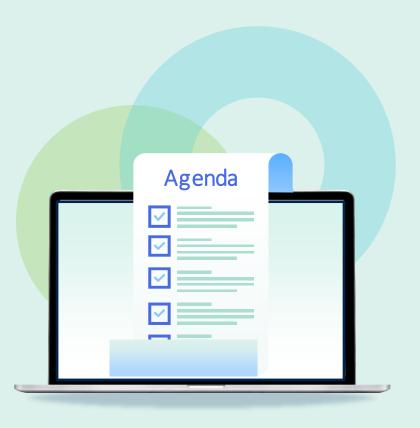

- Workflow and Operator Roles
- E-Resource Activation Tasks
- Activating Electronic Resources
  - Portfolio
  - Collection
- Claims

# **General Acquisitions Workflow**

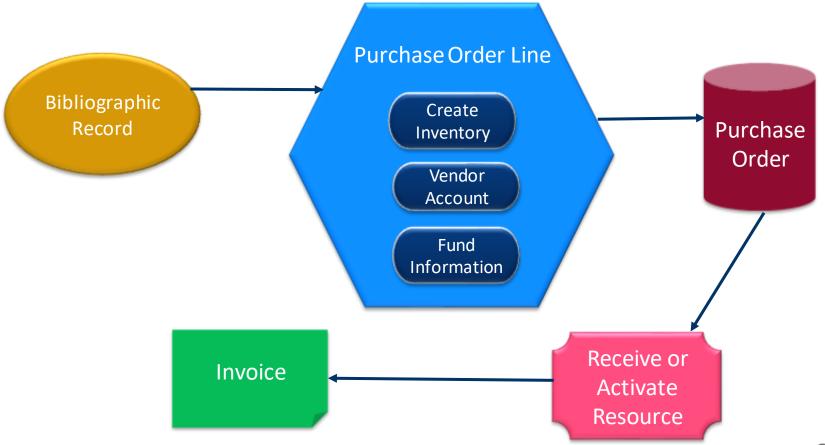

# **Roles related to Activating Electronic Resources**

- To activate Electronic Resources, the role of Electronic Inventory Operator must be assigned
  - Electronic Inventory Operator Extended role adds option to delete electronic inventory
  - CDI Inventory Operator adds the option to set the CDI search activation and full text activation with a single action when using the activation wizard

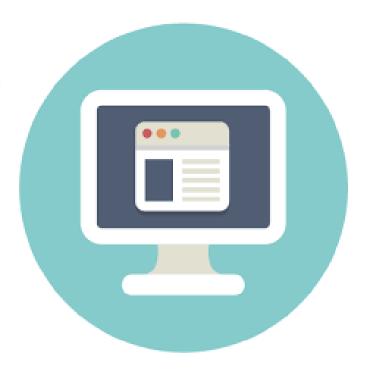

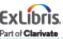

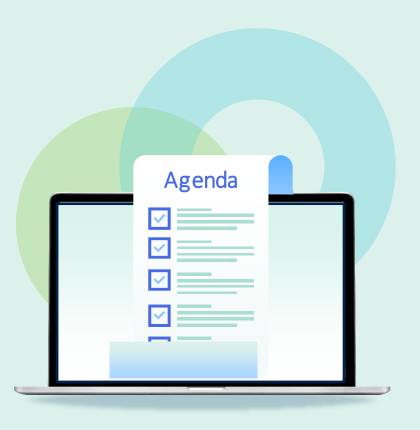

- Workflow and Operator Roles
- E-Resource Activation Tasks
- Activating Electronic Resources
  - Portfolio
  - Collection
- Claims

#### **Activation Task List**

- By default, ordering an electronic resource creates an activation task
- Tasks are accessed through the Tasks widget or the Tasks menu under the Electronic Resoruces heading
- New tasks are unassigned

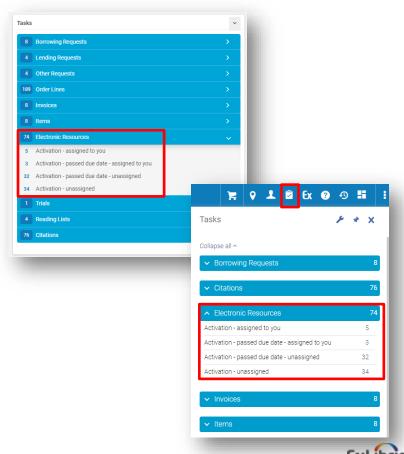

**Expected Activation Date** is from the Vendor Information section of the PO line

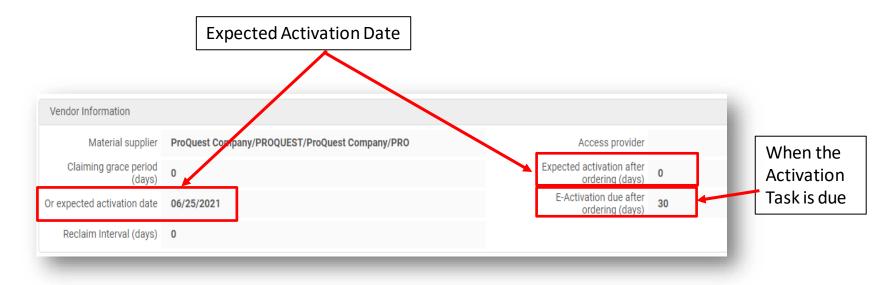

#### **Activation Task Status**

Do you have a series of steps that your staff completes to ensure that electronic resources are properly activated?

- Activation Tasks can have statuses assigned to track the workflow in Alma
- Configuration > Resources > General > ETask
   Statuses
  - Edit the code table as needed
  - Some customers number the lines
- Choose Edit from the task's row action menu to add attachments and notes to the task

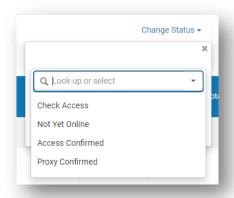

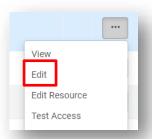

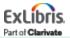

Activation tasks will remain open until they are marked **Done** 

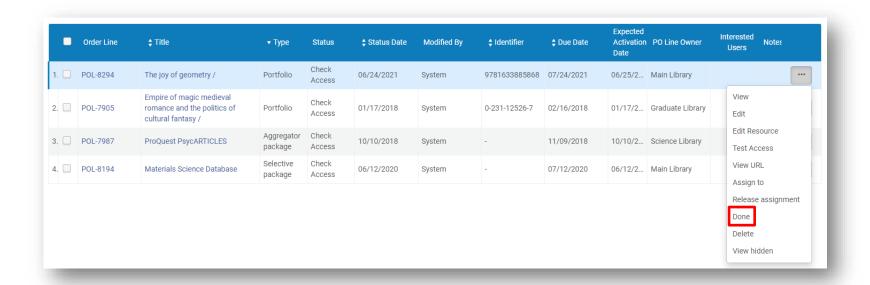

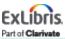

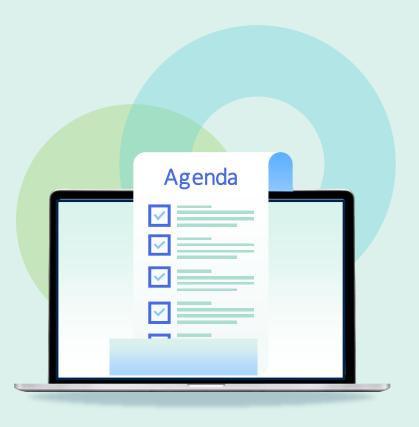

- Workflow and Operator Roles
- E-Resource Activation Tasks
- Activating Electronic Resources
  - Portfolio
  - Collection
- Claims

# **Activating a portfolio**

#### What is an Electronic Portfolio?

- Serial or monograph titles that can be standalone entities or be part of an electronic collection
- Electronic portfolios maintain the specific coverage (local or global), services, and link information relevant for a particular electronic title
- Electronic portfolios can be of material types e-journal, e-book, or streaming video, among others

Think of a portfolio as an item record for an electronic resource

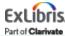

# **Activating a portfolio**

1. Select **Activate** from the row action menu on the activation task

2. **Confirm** that you are about to activate the service

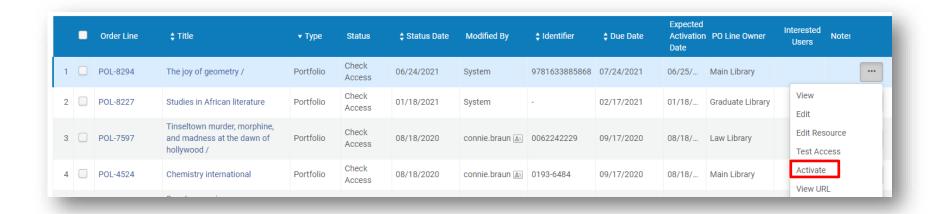

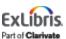

#### What is an Electronic Collection?

 A collection of electronic resources that is either a package of electronic portfolios (i.e. aggregator package or selective package) or a database (which does not include portfolios or full text service and whose resources cannot be individually managed through an interface)

This presentation refers to aggregator and selective packages

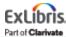

- 1. Select **Activate** from the row action menu on the activation task
- 2. Follow the steps of the Activation Wizard

|   | • | Order Line | <b>‡</b> Title                                              | ▲ Туре         | Status          | Modified By | Status  Date | <b>♦</b> Identifier | <b>♦</b> Due Date | Expector<br>Activat<br>Date | PO Line<br>Owner | Intereste<br>Users    | Not |
|---|---|------------|-------------------------------------------------------------|----------------|-----------------|-------------|--------------|---------------------|-------------------|-----------------------------|------------------|-----------------------|-----|
|   |   |            | Package 2020                                                | раска          | Access          |             |              |                     |                   |                             | Library          |                       |     |
| 7 |   | POL-8301   | Earth, Atmospheric &<br>Aquatic Science<br>Collection       | Aggre<br>packa | Check<br>Access | System      | 06/25/20     | -                   | 07/25/20          | 06/2                        | Main<br>Library  |                       |     |
| 8 |   | POL-7979   | Food as medicine :<br>functional food plants<br>of Africa / | Book           | Check<br>Access | System      | 07/16/20     | 1-4987-<br>0609-6   | 08/15/20          | 07/1                        | Main<br>Library  | View Edit Edit Resour | Ce. |
| 9 |   | POL-8278   | The realm of the extra-<br>human agents and<br>audiences /  | Book           | Check<br>Access | System      | 04/21/20     | 90-279-<br>7749-6   | 05/21/20          | 04/2                        | Main<br>Library  | Test Access           |     |
| 1 |   | POL-8286   | Fungal biology                                              | Book           | Check           | System      | 05/18/20     | 1-4051-<br>3066-0   | 06/17/20          | 05/2                        | Main<br>Library  | Suppress              |     |

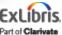

Check the <u>Mark the Bib</u>
<u>as suppressed box</u> if you don't
want the electronic
collection record to show in
discovery (the portfolios will
show in discovery)

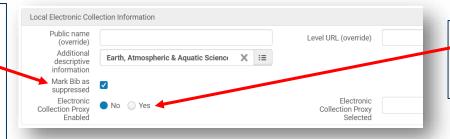

Proxy will be set at the service level, not the collection level

Leave <u>Do not show as</u>
<u>Full Text available in</u>
<u>CDI even if active in</u>
<u>Alma</u> unchecked as this is a journal package and we want the article-level metadata to display in Discovery

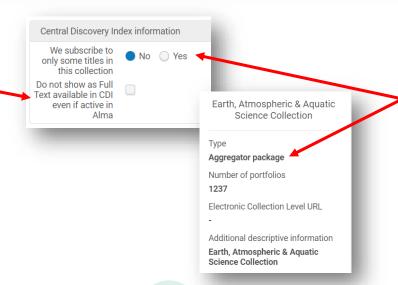

Since this is an aggregator package set, <u>We</u> <u>subscribe to only</u> <u>some titles in this</u> collection to **No** 

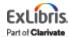

**Some** vendors require linking parameters—fill in as required

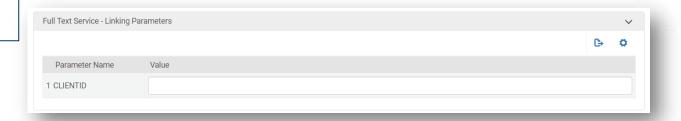

Enable and select the proxy here, at the service level, if needed

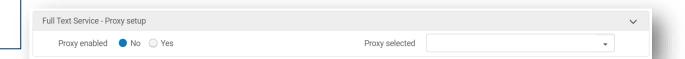

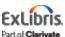

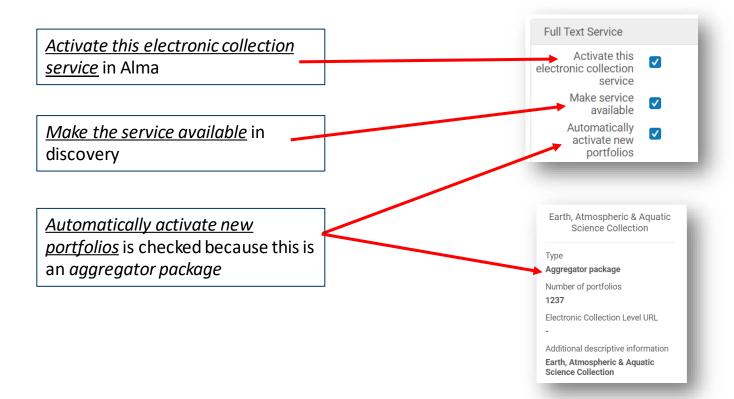

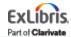

Choose <u>Activate all</u> as the activation type since this is an aggregator package

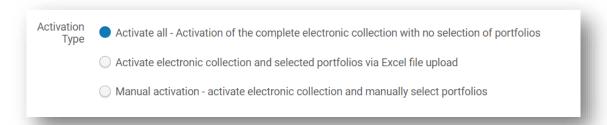

Review the <u>Activation Summary</u> and click **Activate** to kick off the job

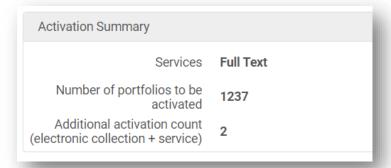

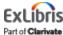

When activing an electronic collection that is a **Selective Package** some decisions you make in the Activation Wizard will be different

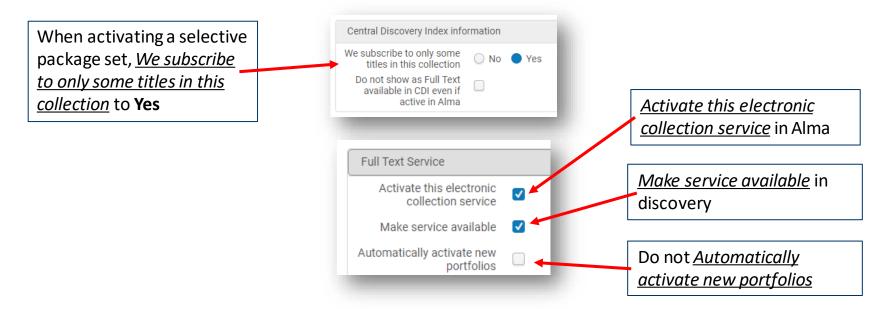

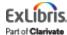

#### Activation type options for **Selective Packages**

- Activate electronic collection and selected portfolios via Excel file upload
- Manual activation

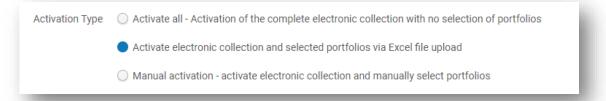

How many portfolios need to be activated?

Do you have a list of ISBNs/ISSNs that can be put in Excel?

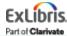

#### Why use this option?

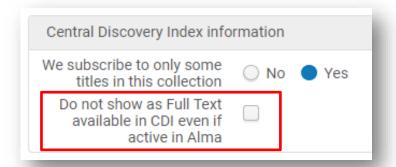

 Prevent content from certain collections appearing in Primo results, for example for Open Access collections — where you would like to have the full text active for the link resolver, but you do not want the same full text visible in the filtered search in discovery because it could clutter the result lists for your users.

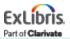

## Do you see duplicate ebook results in blended search?

 Prevent duplicate ebook results where bibliographic records are published to local Primo local and in the CDI by excluding CDI ebooks.

#### Discovery > Search Configuration > Search Profiles

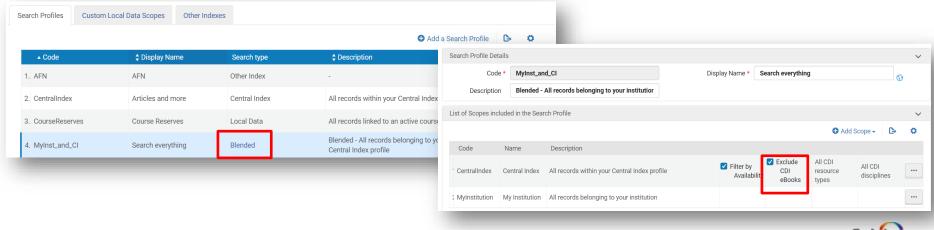

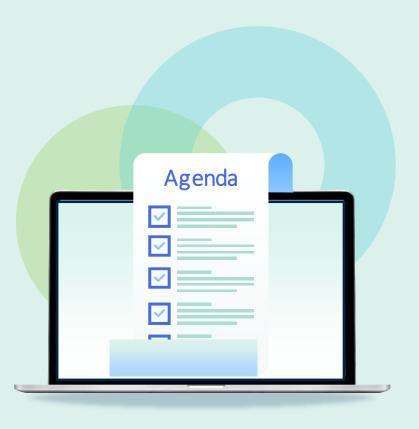

- Workflow and Operator Roles
- E-Resource Activation Tasks
- Activating Electronic Resources
  - Portfolio
  - Collection
- Claims

## **Populating Claim Data**

- Delivery and Claim Information fields in the Vendor Account record populate the Vendor Information fields on a PO line
- Values can be edited on the PO line

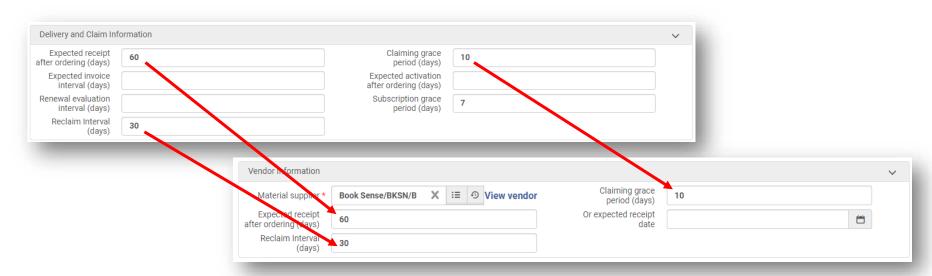

#### **Claims**

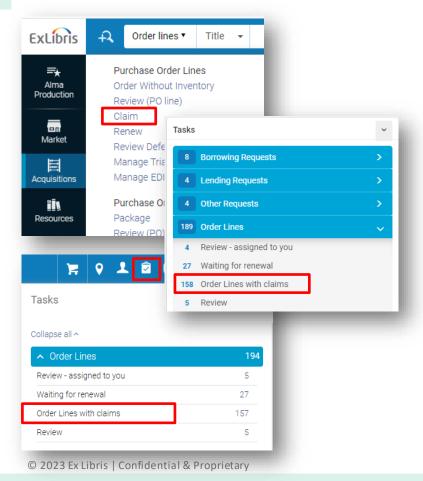

- Claims are created for PO lines when an ordered resource is not received (physical) or activated (electronic) by the expected date
- Overdue PO lines are viewable on the Claim Page Acquisitions > Purchase Order Lines > Claim, through the task widget, or the task menu
- Processing claims requires the Purchasing Manager OR
   Purchasing Operator role

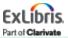

#### **Claims**

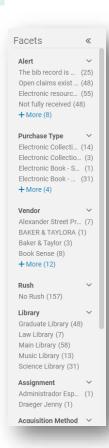

#### Note available facets

- Claims for Print and Electronic PO lines appear in the list
- Electronic purchase types
  - Electronic purchase types with tasks also appear on the Electronic Activation Task List
  - When the activation task is marked done the claim will be removed from both lists

# **PO Line Claiming Job**

 Claims appear on the task lists after the PO Line – Claiming job runs (ExL must enable this job in your environment)

https://knowledge.exlibrisgroup.com/Alma/Product Documentation/010Alma Online Help (English)/050Administration/070Managing Jobs/030Scheduled Jobs#PO Line Claiming

 Note associated parameters: auto\_claim, auto\_claim\_co, auto\_claim\_electronic

https://knowledge.exlibrisgroup.com/Alma/Product Documentation/010Alma Online Help (English)/020Acquisitions/110Configuring Acquisitions/200Configuring Other Settings#auto claim co

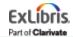

#### Claims

- Alma supports automatic claims processing by default; however, claims can also be generated manually
- Claims can be sent via email or EDI (session 6 of the series will review integration options)

 Processing Claims documentation—see details on how claims are generated for different PO line types

https://knowledge.exlibrisgroup.com/Alma/Product\_Documentation/010Alma\_Online\_Help\_(English)/020Acquisitions/020Purchasing/100Processing\_Claims

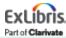

#### **Processing claims**

#### Actions that you can take

- Change Expected Date in the row actions menu of the claim task
  - Task is removed from the claim task list
- Add a response that you receive from the vendor
- 1. Click **Edit** (the PO line) on the claim task
- 2. Click on the **Communications** tab
- Choose Add a
   Response from the row action menu of the communication to add text

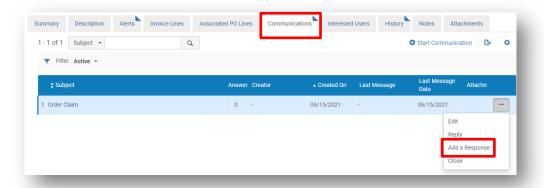

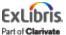

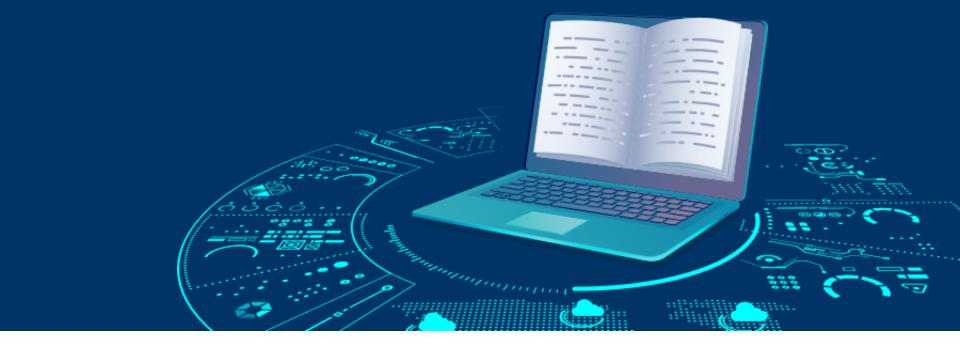

#### **Resources**

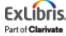

#### Resources

Activating Electronic Resources and the Activation Task List

https://knowledge.exlibrisgroup.com/Alma/Product Documentation/010Alma
Online Help (English)/Electronic Resource Management/030 Working with
Local Electronic Resources/015Managing Electronic Resources/Activating Electronic Resources and the Activation Task List

Managing Electronic Resources Webinar

https://knowledge.exlibrisgroup.com/Alma/Training/Webinars/Managing Electronic Resources

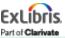

#### Resources

#### https://knowledge.exlibrisgroup.com

**Knowledge Center**, also called the Customer Knowledge Center or the **CKC** 

Alma > Product Documentation > Alma Online Help > Acquisitions

https://exlibris.libguides.com/alma/acquisitions

Acquisitions LibGuides

All documentation is also indexed in Google

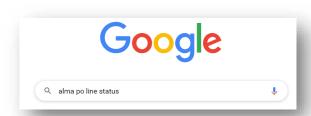

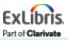

#### Premium Services - a more individualized approach

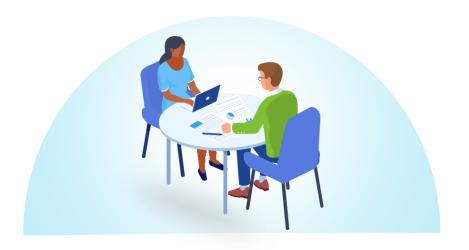

Premium Services are one-on-one services to customers that are interested in workflow optimization, individualized training, hands-on configuration, or other individualized assistance with Ex Libris products

Premium.Services@clarivate.com

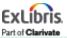

# **Next Week: Receiving Physical Resources**

- Receiving Physical Resources
  - One-Time Orders
  - Continuous Orders (including prediction patterns)
  - Standing Orders
- Post-receiving Processing

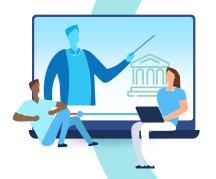

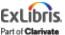

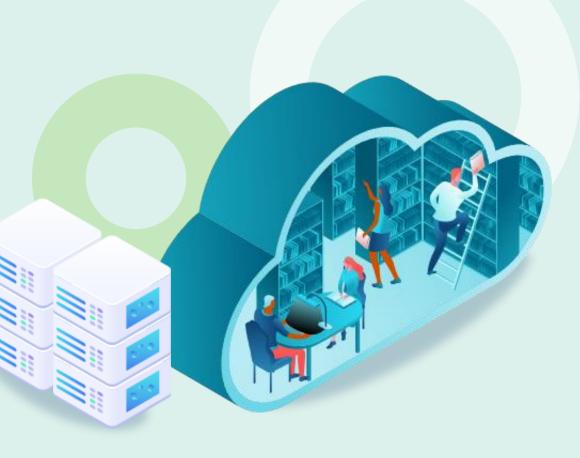

# Thank you!

Please fill out the survey that will appear when you close the WebEx meeting

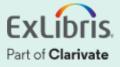